# *Handleiding aanmelding vakkenpakket masterdiploma aanvraag voor studenten*

*Versie: 6.3*

# <span id="page-1-0"></span>*Inhoudsopgave*

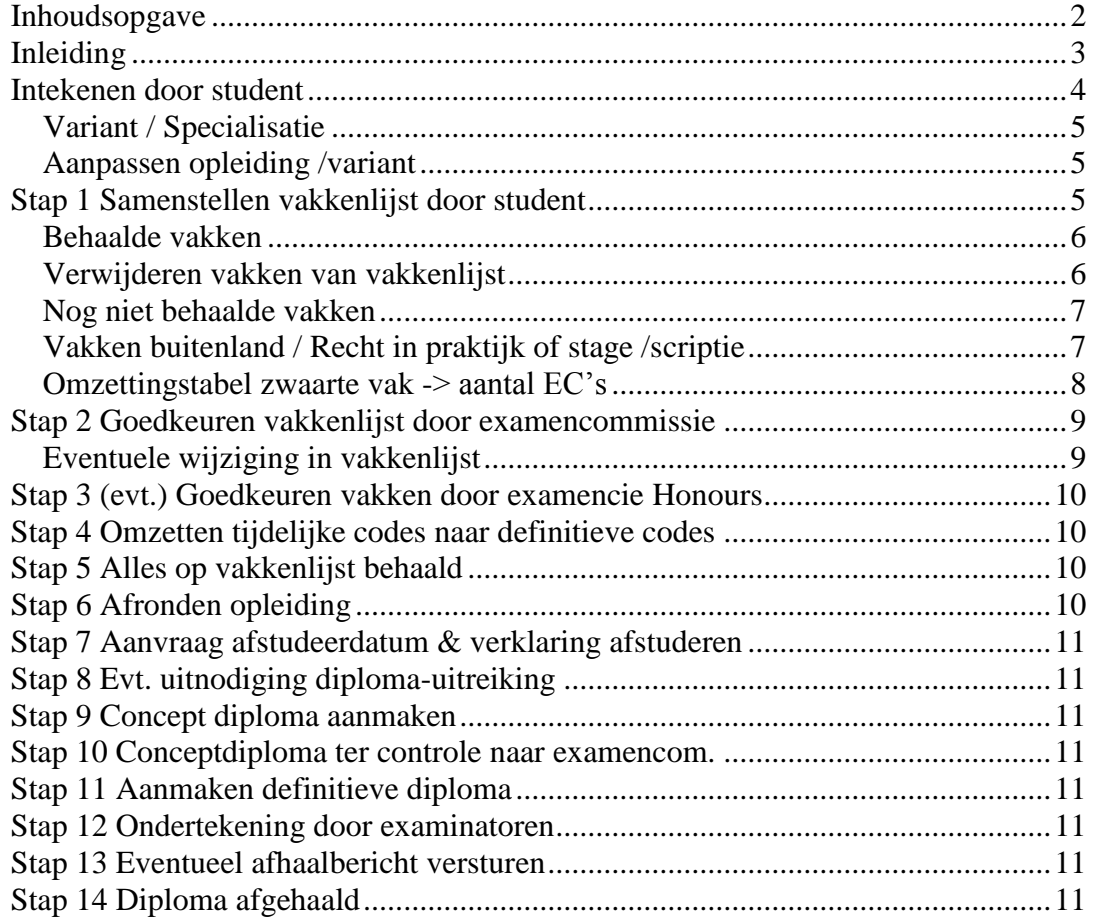

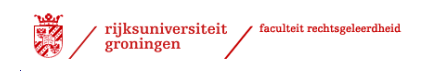

# <span id="page-2-0"></span>*Inleiding*

Dit document is een handleiding waarin stapsgewijs wordt toegewerkt naar de ontvangst van het master diploma. De eerste stap is het aanmelden van het vakkenpakket. In het vakkenpakket geeft u aan welke vakken u in de opleiding wilt gaan behalen. Iedere student moet zijn vakkenpakket uiterlijk 3 maanden voor het afstuderen/afronden van het programma laten goedkeuren, maar bij voorkeur eerder.

Dit heeft twee functies:

- het is de eerste stap in de diplomaprocedure;
- het is een check of u geen vakken over het hoofd ziet.

Als uw vakkenpakket niet op tijd goedgekeurd is, leidt dat tot vertraging in de diplomaprocedure.

Op basis van het goedgekeurde vakkenpakket wordt het diploma aangemaakt. De vakken moeten in de juiste categorie (mastervakken verplicht, seminaar, etc.) zijn geplaatst. Vakken die u niet nodig hebt om uw master af te ronden plaatst u onder het kopje extracurriculair.

Met schermweergaven wordt getoond hoe deze aanmelding plaats moet vinden.

Zowel voor de student als voor de afdeling DOS biedt dit direct inzicht in de status en voortgang van de student binnen dit proces.

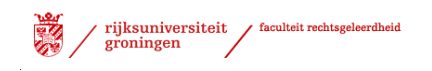

## <span id="page-3-0"></span>*Intekenen door student*

Voor het intekenen volgt de student in het proces 'Aanmelding vakkenpakket' onderstaande stappen:

- $\triangleright$  Start internet browser
- Start ProgRESSWWW [\(https://progresswww.nl\)](https://progresswww.nl/)
- Selecteer "intekenen"
- > Selecteer: "Aanmelding vakkenpakket"

 $\bullet$  zoek Intekenen RUG

## **L** Rechten

- Vakken
- Werkgroepen
- Seminaars
- Na-intekening (her)tentamens week 5
- Aanmelding vakkenpakket
- Scriptie
- Scriptiebegeleiders
- Masterintroductie
- Afstudeerrichting studenten brede bachelor

screenshot 1

- $\triangleright$  Selecteer de betreffende diploma aanmelding
- $\sum_{\text{Kelnen RUG}}$ Klik op "meld aan"

Intekenen RUG

**L**echten

#### L. Aanmelding vakkenpakket

Door mij in te tekenen voor dit proces maak ik tevens kenbaar dat ik elektronisch voldoende bereikbaar ben op het door de Rijksuniversiteit Groningen aan mij beschikbaar gestelde e-mailadres en geef ik de examencommissie toestemming om elektronisch met mij via dit e-mailadres te communiceren.

Deze toestemming omvat - maar is niet beperkt tot - communicatie over mijn vakkenpakket,

het ambtshalve uitreiken van mijn diploma en mijn diploma aanvraag.

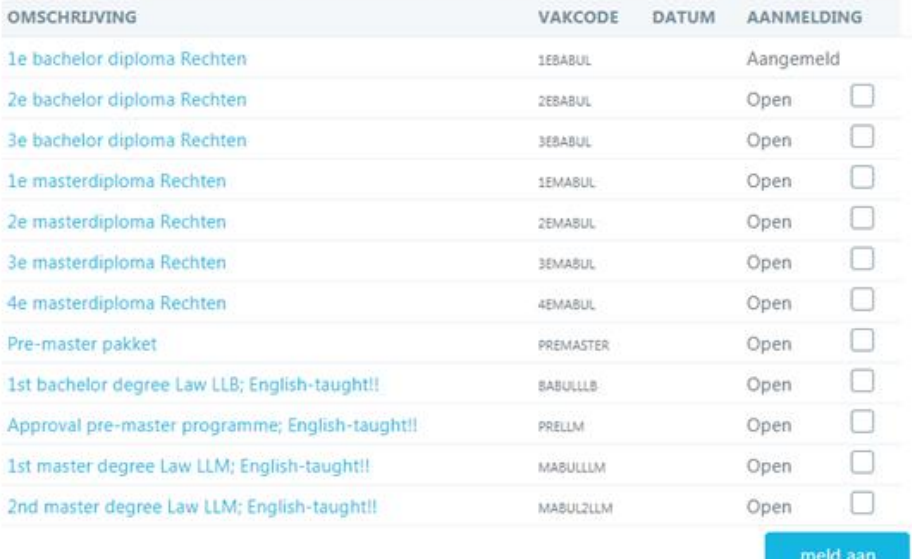

screenshot 2

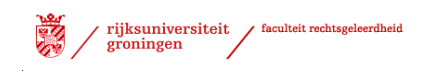

Het proces verschijnt rechtsonderin het scherm.

 $\triangleright$  Selecteer het proces

```
Aangemelde processen
   Afstudeerproces RG (Master) (0 van 15 stappen afgerond)
screenshot 3
```
 $\triangleright$  Selecteer de opleiding waar u voor ingeschreven staat.

Kies de opleiding waarvoor u de vakkenlijst wilt samenstellen

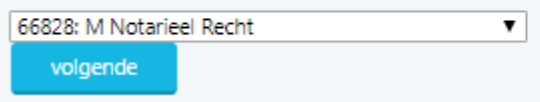

<span id="page-4-0"></span>screenshot 4

## **Variant / Specialisatie**

Bij een aantal opleidingen moet er een variant van de opleiding gekozen worden. Dit kan een keuze zijn tussen regulier of duaal of dit kan een specialisatie zijn. De specialisatie speelt vooral bij de master Nederlands recht. Hier kan gekozen worden voor 1 specialisatie of een combinatie van 2 specialisaties. Mocht er sprake zijn van meer dan twee specialisaties dan kunt u dit na het aanbieden van de vakkenlijst aan de examencommissie aangeven in [toelichting.](#page-8-2)

 $\triangleright$  Kies (voor zover van toepassing) een variant.

## <span id="page-4-1"></span>**Aanpassen opleiding /variant**

Mocht het nodig zijn om later in het proces de opleiding of de variant te wijzigen dan kan dit in het scherm boven de weergave van het proces (student/intekenen/ algemeen – gekozen proces)

```
Stuur een bericht aan de student
Verander variant
Verander opleiding
```
screenshot 5

Na de keuze voor de eventuele variant wordt er een overzicht getoond van de stappen welke doorlopen moeten worden in het proces. Naast de naam van de processtap staat een korte uitleg. In de kolom "Door" wordt aangegeven wie de stap uit moet voeren. De overige kolommen worden (mogelijk) later gevuld.

## <span id="page-4-2"></span>*Stap 1 Samenstellen vakkenlijst door student*

Wanneer u naar beneden scrolled wordt de tekst 'Samenstellen vakkenlijst voor %opleidingsnaam%" zichtbaar. Onder 'Uitleg' wordt een toelichting gegeven hoe u de vakken kunt selecteren voor de vakkenlijst. Ook wordt er aangegeven welke signaleringen u tegen kunt komen.

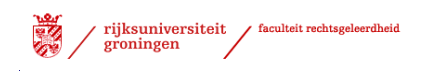

## <span id="page-5-0"></span>**Behaalde vakken**

Aan de linkerzijde ziet u de vakken met resultaten staan, die bij de Faculteit Rechtsgeleerdheid zijn geregistreerd.

- $\triangleright$  Selecteer de vakken (ook de vakken die eventueel nu nog een onvoldoende laten zien) die u op wilt nemen op uw vakkenlijst.
- $\triangleright$  Om alle vakken in 1 keer te selecteren klikt u op het knopje :
- $\triangleright$  Selecteer aan de rechterzijde in welke categorie deze vakken geplaatst moeten worden.

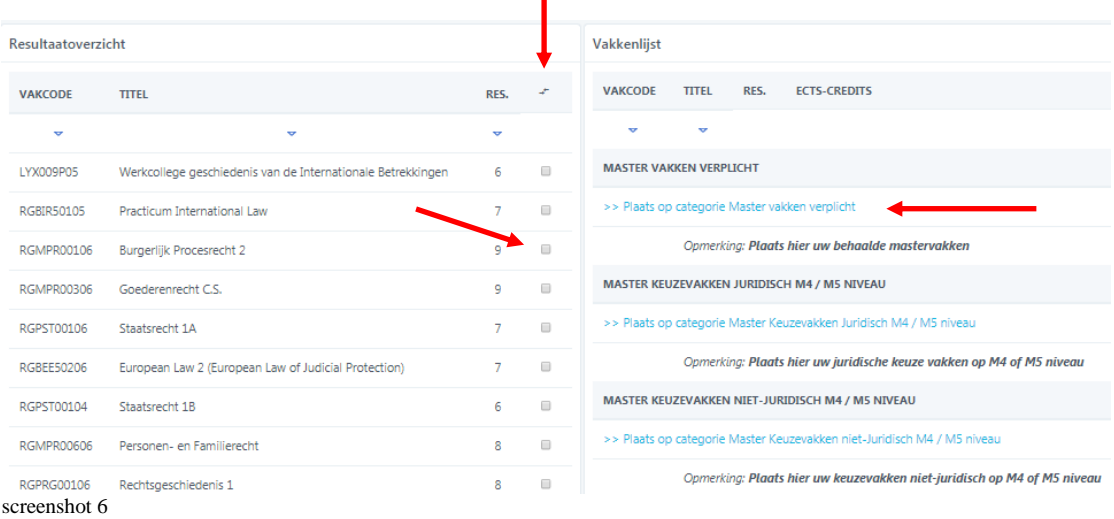

screenshot 6

#### **Voor het bepalen van de keuzevakken volg de richtlijnen aangegeven in de betreffende OER op [Kennisbank Rechten/Regelingen en reglementen](https://myuniversity.rug.nl/infonet/medewerkers/rechten/kennisbank/?tcid=verint_64_6284_6930)**

Onder de geselecteerde vakken kunt u zien hoeveel vakken zijn afgerond, met de hoeveelheid behaalde EC's.

#### **Extra curriculaire vakken**

Vanaf 1 september 2017 zal cum laude berekend worden over het verplichte (goedgekeurde) programma. Dit betekent dat er in het curriculaire deel van Pro 6 alle verplichte vakken moeten zijn opgevoerd waarover cum laude wordt berekend. Deze vakken tellen op tot 60 /90EC in de master. In de categorie extra curriculair kunt u vakken opnemen die buiten het verplichte pakket vallen.

<span id="page-5-1"></span>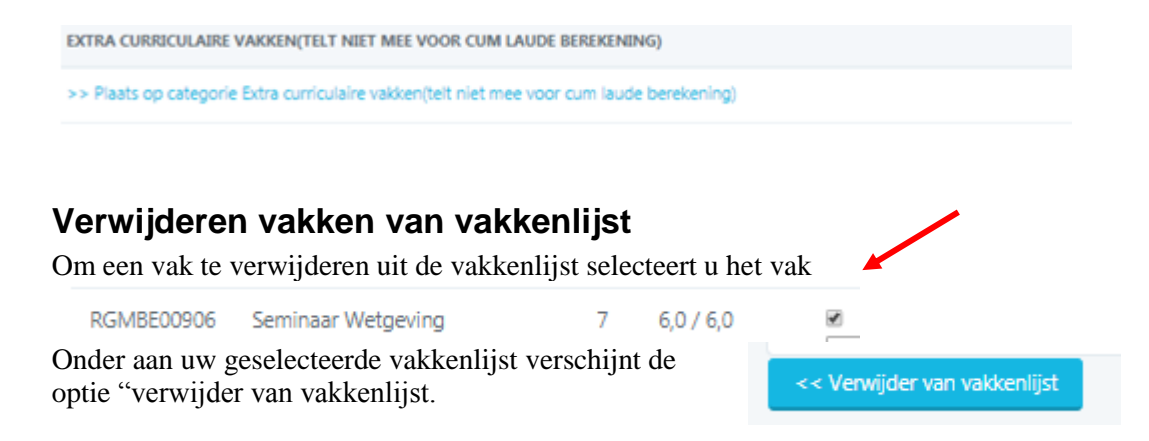

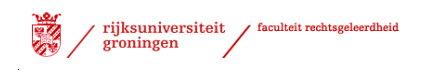

## <span id="page-6-0"></span>**Nog niet behaalde vakken**

Met de optie "zoek vak om toe te voegen" kunt u een vak selecteren waar u nog geen resultaat voor heeft gehaald. Voor scripties, stages en vakken welke u in het buitenland wilt halen wordt een aparte toelichting gegeven.

 $\triangleright$  Selecteer "zoek vak om toe te voegen"

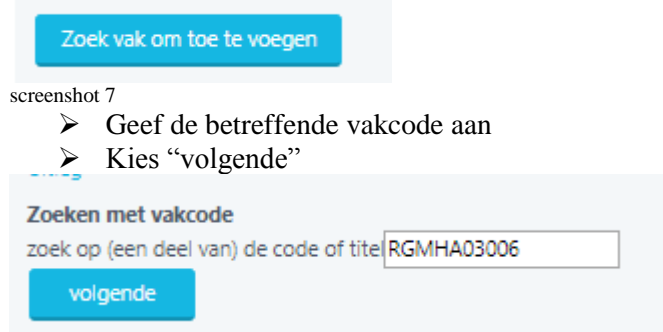

#### <span id="page-6-2"></span>screenshot 8

Geef bij voorkeur een vakcode in, omdat – als gevolg van het gebruik van afkortingen in Progress – de vakken op naam soms niet worden weergegeven. Na de selectie van "volgende" kunt u aangeven onder welke categorie het vak geplaatst moet worden. U moet het vak wel selecteren.

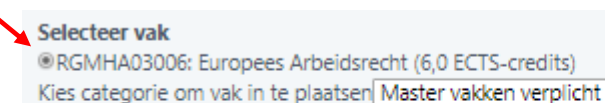

Voeg toe aan vakkenlijst >>

<span id="page-6-3"></span>screenshot 9

- $\triangleright$  Kies de juiste categorie
- $\triangleright$  Selecteer: "Voeg toe aan vakkenlijst"

## <span id="page-6-1"></span>**Vakken buitenland / Recht in praktijk of stage /scriptie**

#### **Vakken buitenland**

Voor vakken welke u van plan bent te halen in het buitenland kan via 'zoek met vakcode' (zie [#screensht8\)](#page-6-2)een vakcode gezocht worden beginnend met RGBUI. Zoek de vakcode met de juiste hoeveelheid totale EC's.

- $\triangleright$  Selecteer de juiste code
- Plaats deze in de juiste categorie (vakken gevolgd aan een andere universiteit)

#### LET OP: . **Voor specifieke vakken (bv buitenlandse vakken) moet een vakkenlijst aan de examencommissie een vakomschrijving gegeven worden.**

Als er in het betreffende land een ander puntensysteem gehanteerd wordt kan in onderstaande tabel gekeken worden hoe dit omgerekend kan worden. Mocht het betreffende land niet opgenomen zijn in de tabel dan moet de student een mail sturen naar [studieadvies](mailto:studieadvies-rechten@rug.nl?subject=aanpassen%20vakkenlijst%20PRO6)[rechten@rug.nl](mailto:studieadvies-rechten@rug.nl?subject=aanpassen%20vakkenlijst%20PRO6)

▼

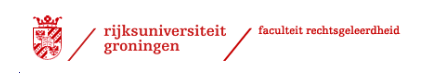

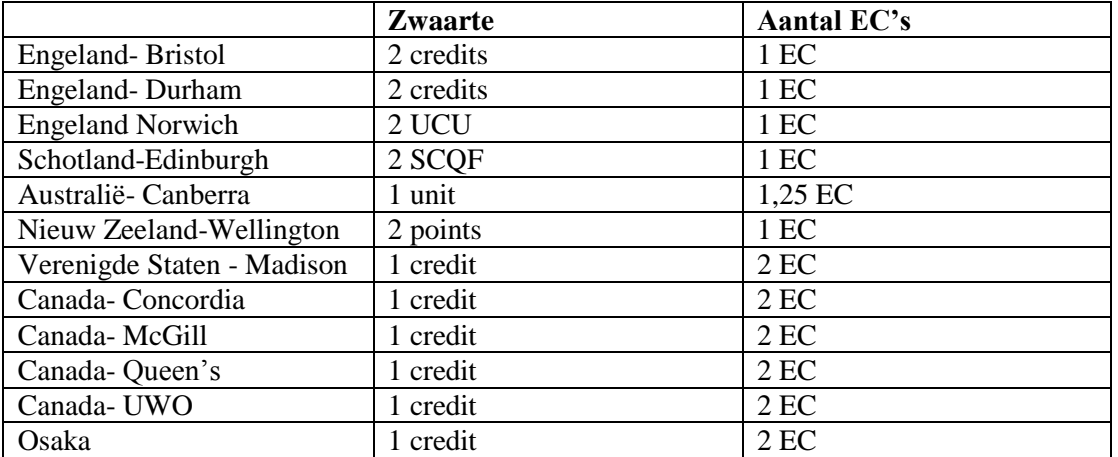

## <span id="page-7-0"></span>**Omzettingstabel zwaarte vak -> aantal EC's**

Het officiële transcript wordt door mevrouw A. van Dort geverifieerd.

Zodra de vakkenlijst compleet is en de student zijn vakkenlijst definitief wil maken, selecteert hij de optie "Bied vakkenlijst aan ter beoordeling". **Een toelichting op de buitenlandse vakken moet worden meegeleverd.**

Voor vakken gehaald aan een andere universiteit binnen Nederland begint een vakcode met RGBINN.

#### **Scriptie**

Als u resultaat van de scriptie al in Progress staat is plaatst u deze in de juiste categorie. Voor het opnemen van de scriptie in de vakkenlijst waarbij het resultaat nog niet geboekt is volgt u onderstaande stappen.

Onderaan de vakkenlijst staat de knop 'Zoek vak om toe te voegen'

- Selecteer de knop 'Zoek vak om toe te voegen.
- In het vak 'Zoeken met vakcode' geeft u code '**RG00061**'
- $\triangleright$  Klik 'volgende'
- $\triangleright$  Selecteer het vak met juiste hoeveelheid EC (RG00061...)
- $\triangleright$  Kies de juiste categorie om het vak in te plaatsen.(zie [#screensht9\)](#page-6-3)
- $\triangleright$  Selecteer: "Voeg toe aan vakkenlijst"

## **Recht in Praktijk of Stage**

Vanaf studiejaar 2020-2021 is een [Recht in Praktijk](https://www.rug.nl/rechten/kennisbank/?tcid=verint_64_6282_6912#:~:text=Recht%20in%20Praktijk%20is%20een,aan%20pleitwedstrijden%2C%20masterclass%2C%20etc.) vak onderdeel van het curriculum. In het vakkenpakket is een categorie Recht in Praktijk opgenomen. Mocht u nog een extra stage willen doen dan wordt dit in de categorie Extra curriculair opgenomen.

Kies de juiste stagecode of de code van het Recht in Praktijkonderdeel (zie ook [Ocasys\)](https://www.rug.nl/ocasys/rug/main/courseSearchResults?keywords=Recht+in+Praktijk&code=&faculty=rechten&cLevelRestrictionsState=0&cLangRestrictionsState=0&cPeriodRestrictionsState=0&new=1&cOptionsState=none). Als op het moment van aanbieden van de vakkenlijst nog niet bekend is welke stage of welk Recht in Praktijk onderdeel u gaat volgen wordt voor een tijdelijke vakcode gebruikt, deze vakcode begint met **RG0008**.

- $\triangleright$  Selecteer het vak met juiste hoeveelheid EC (RG0008...)
- $\triangleright$  Kies de juiste categorie om het vak in te plaatsen.(zie [#screensht8\)](#page-6-2)
- $\triangleright$  Selecteer: "Voeg toe aan vakkenlijst"

#### Soorten stage

De volledige en actuele lijst is beschikbaar in [Ocasys.](https://www.rug.nl/ocasys/rug/main/courseSearchResults?keywords=stage&code=&faculty=rechten&cLevelRestrictionsState=0&cLangRestrictionsState=0&cPeriodRestrictionsState=0&new=1&cOptionsState=none) Voorbeelden van stage zijn:

- o externe stage
- o interne onderwijsstage
- o interne onderzoeksstage

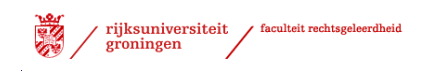

- o stage Washington /Brussel
- o Paralegal stage
- o werkstage Nederlands Recht (Togamaster)
- o werkstage Recht en Bestuur
- o werkstage Notarieel Recht
- o werkstage Fiscaal recht

Zodra de vakkenlijst compleet is en de student zijn vakkenlijst definitief wil maken, selecteert hij de optie "Bied vakkenlijst aan ter beoordeling".

 $\triangleright$  Selecteer: "Bied vakkenlijst aan ter beoordeling"

Er volgt een scherm waar een toelichting in gegeven kan worden op het vakkenpakket of een toelichting gegeven kan worden op specifieke vakken. **Voor buitenlandse vakken moet hier een toelichting op het vak gegeven worden.**

 $\triangleright$  Selecteer: "Bewaar toelichting" (ook als u geen toelichting hebt gegeven)

#### <span id="page-8-2"></span>**Toelichting**

Hierna volgt een scherm waarin een toelichting gegeven kan worden. Bij deze toelichting kunt u ook eventueel uw 3<sup>e</sup> specialisatie aangeven.

## **Toelichting**

Voor vakken te volgen in het buitenland moet u hier een toelichting geven. Ook kunt u hier een toelichting op uw vakkenlijst geven.

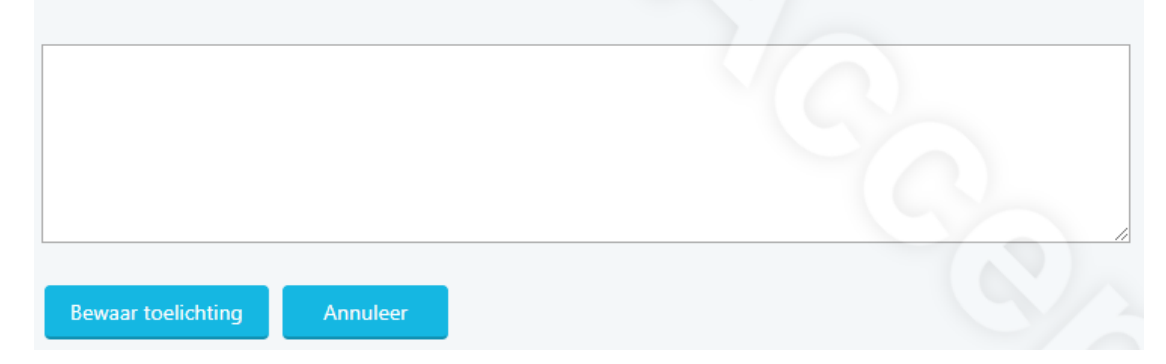

Het vakkenpakket is ter beoordeling voorgelegd aan de examencommissie. Op het scherm is zichtbaar (bij het stappenoverzicht) dat de datum van aanmelding automatisch is geregistreerd. N.B.: de student kan zijn vakkenpakket op dit moment niet meer wijzigen.

## <span id="page-8-0"></span>*Stap 2 Goedkeuren vakkenlijst door examencommissie*

De vakkenlijst zal worden beoordeeld (goed- of afkeuring) door de examencommissie. De examencommissie stuurt u binnen enkele weken een "goed"- of "afgekeurd" bericht via de mail.

Wanneer uw vakkenlijst is goedgekeurd, kunt u verder naar stap 3. Indien de vakkenlijst is afgekeurd, dan zult u uw vakkenpakket moeten aanpassen volgens de toelichting van de examencommissie.

## <span id="page-8-1"></span>**Eventuele wijziging in vakkenlijst**

Mocht blijken dat u uw vakkenlijst nog wil aanpassen dan kun u het [wijzigingsformulier](https://www.rug.nl/rechten/kennisbank/forms/wijzigen-vakkenpakket)  [vakkenpakket](https://www.rug.nl/rechten/kennisbank/forms/wijzigen-vakkenpakket) invullen en versturen. Erasmus-studenten dienen ook hun learning agreement aan te passen en te laten goedkeuren door het International Office (exchangelaw@rug.nl).

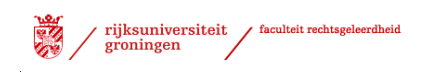

Studieadvies zet uw vakkenlijst weer open zodat u deze kunt wijzigen, hierna kunt u de vakkenlijst weer aan bieden ter beoordeling. De historie van voorgaande stappen blijft bewaard. Als u niets meer wilt wijzigen en u heeft alle vakken op de lijst gehaald dan kunt u uw diploma aanvragen.

# <span id="page-9-0"></span>*Stap 3 (evt.) Goedkeuren vakken door examencie Honours*

Deze stap is alleen van toepassing voor masterrstudenten die het master honourstraject volgen.

De betreffende vakken moeten worden goedgekeurd door de coördinator van het honourscollege van onze faculteit. Zodra deze vakken akkoord zijn wordt stap 3 afgerond door de coördinator. Volgt u geen Honours College dan wordt stap 3 samen met stap 2 afgerond.

# <span id="page-9-1"></span>*Stap 4 Omzetten tijdelijke codes naar definitieve codes*

De tijdelijke scriptie en of stagecodes en het afronden van de buitenlandse vakken worden in deze stap definitief gemaakt.

Eventuele tijdelijke scriptie/stage of buitenlandse vakcodes worden omgewisseld met de definitieve.

# <span id="page-9-2"></span>*Stap 5 Alles op vakkenlijst behaald*

Stap 5 wordt voltooid als alle vakken op de goedgekeurde vakkenlijst met een voldoende resultaat zijn afgerond. Dit is een automatisch proces.

# <span id="page-9-3"></span>*Stap 6 Afronden opleiding*

In het intekenscherm kunt u de voortgang van het proces volgen. Hieronder ziet u dat stap 6 van 15 is afgerond.

Aangemelde processen Afstudeerproces RG (Master) (6 van 15 stappen afgerond)

screenshot 13

Stap 6 is per 1-september 2011 met de invoering van ambtshalve afstuderen ingevoerd. Dit houdt in dat de faculteit het initiatief neemt tot afronding van de opleiding.

Zodra alle resultaten van de vakkenlijst gehaald zijn krijgt u een mail toegestuurd. De inhoud van de mail geeft aan dat er 3 optie zijn:

- U geeft aan gereed te zijn met zijn opleiding en vraagt direct uw diploma aan. [Aanvraagformulier masterdiploma](https://www.rug.nl/rechten/kennisbank/forms/aanvraag-masterdiploma)
- U wilt uw vakkenpakket nog wijzigen, u stuurt het formulier [wijzigingsformulier vakkenpakket.](https://www.rug.nl/rechten/kennisbank/forms/wijzigen-vakkenpakket) in, de wijziging wordt beoordeeld, na de beoordeling ontvangt u een mail.
- U reageert niet, na 2 weken wordt de afstudeerdatum definitief vastgesteld, ·uw opleiding wordt administratief afgerond en uw diploma wordt aangemaakt. **Deelname aan een diploma-uitreiking is bij geen reactie niet meer mogelijk.**

Als de termijn is verlopen of het aanvraagformulier ontvangen dan wordt stap 6 afgerond. Na afronding van de opleiding moet u zichzelf uitschrijven. Wanneer en

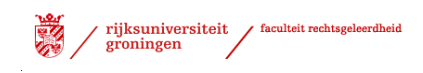

hoe u dit kunt doen is te lezen op: <https://student.portal.rug.nl/infonet/studenten/inuitschrijving/uitschrijven/afstuderen>

# <span id="page-10-0"></span>*Stap 7 Aanvraag afstudeerdatum & verklaring afstuderen*

Aanvraag en controle van de afstudeerdatum en de verklaring van afstuderen wordt opgestuurd door het CSA.

# <span id="page-10-1"></span>*Stap 8 Evt. uitnodiging diploma-uitreiking*

Bij stap 9 wordt eventueel een uitnodiging voor de diploma-uitreiking verzonden door de diploma administratie. Dit is alleen voor de student die aangegeven heeft op de diplomauitreiking te willen verschijnen.

# <span id="page-10-2"></span>*Stap 9 Concept diploma aanmaken*

Er wordt een concept diploma aangemaakt door de diploma administratie.

## <span id="page-10-3"></span>*Stap 10 Conceptdiploma ter controle naar examencom.*

De diploma wordt ter eindcontrole voorgelegd aan de examencommissie. De examencommissie voert eindcontrole over alle gegevens uit.

# <span id="page-10-4"></span>*Stap 11 Aanmaken definitieve diploma*

Het definitieve diploma wordt aangemaakt door de CSA.

## <span id="page-10-5"></span>*Stap 12 Ondertekening door examinatoren*

Het diploma moet ondertekend worden door een examinator.

# <span id="page-10-6"></span>*Stap 13 Eventueel afhaalbericht versturen*

Mocht de student niet bij de diploma-uitreiking zijn geweest dan wordt alsnog een afhaalbericht verzonden met de mededeling dat het diploma af te halen is bij de infobalie van DOS.

# <span id="page-10-7"></span>*Stap 14 Diploma afgehaald*

Zodra het diploma is afgehaald wordt deze stap afgerond.

<sup>i</sup> Note: mocht u iets missen of onjuistheden tegenkomen in de handleiding dan kunt u dit mailen naar Minke.Postma@RuG.nl  $\overline{a}$